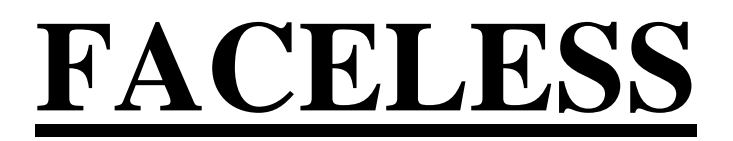

**URL: https://sarathi.parivahan.gov.in/sarathiservice/sarathiHomePublic.do?stCd=KA**

# **New Learners License**

## **Applicant Side:**

1. Application submission through Aadhar e-KYC authentication

2. Upload Documents (In case of other state Aadhar holders, Above 40 years applicant and Transport Class of Vehicle application)

i. Above 40 Years: Medical Certificate

ii. Other State Aadhar holders: Address Proof (Present)

iii. Transport LL: DL, Form-14, Medical Certificate

- 3. Fee payment
- 4. Watching Road safety Tutorial
- 5. LL Test with AI Face authentication

## **RTO Side:**

6. LL Approval (Approval Message Will be send to the applicant with LL print Link)

# **Applicant Side:**

7. LL Print

## **LL Application procedure**

## **1.Application Submission through Aadhar e-KYC**

### **Open Parivahan website and select New Learners License application**

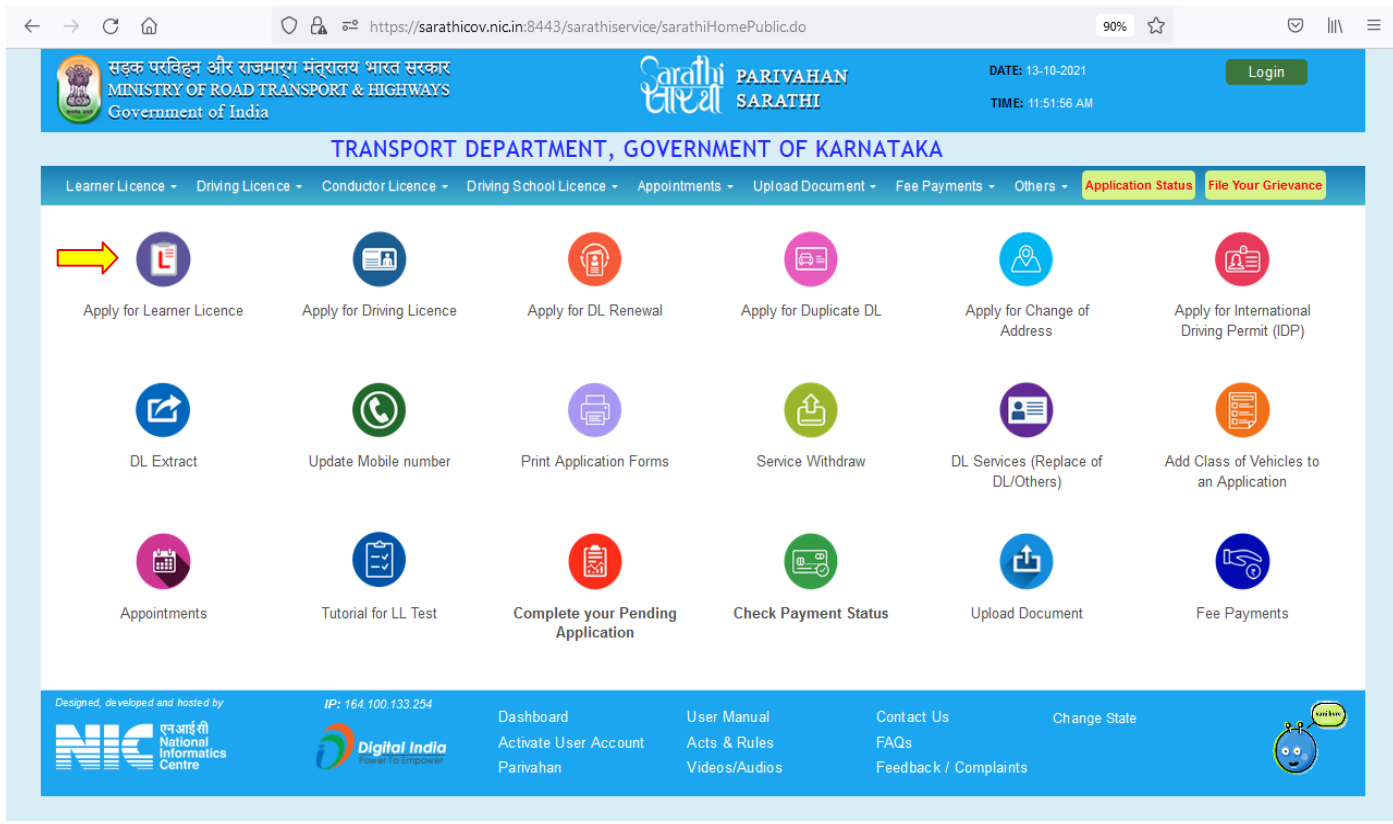

### **Select Appropriate choice in the given three categories and click on submit,**

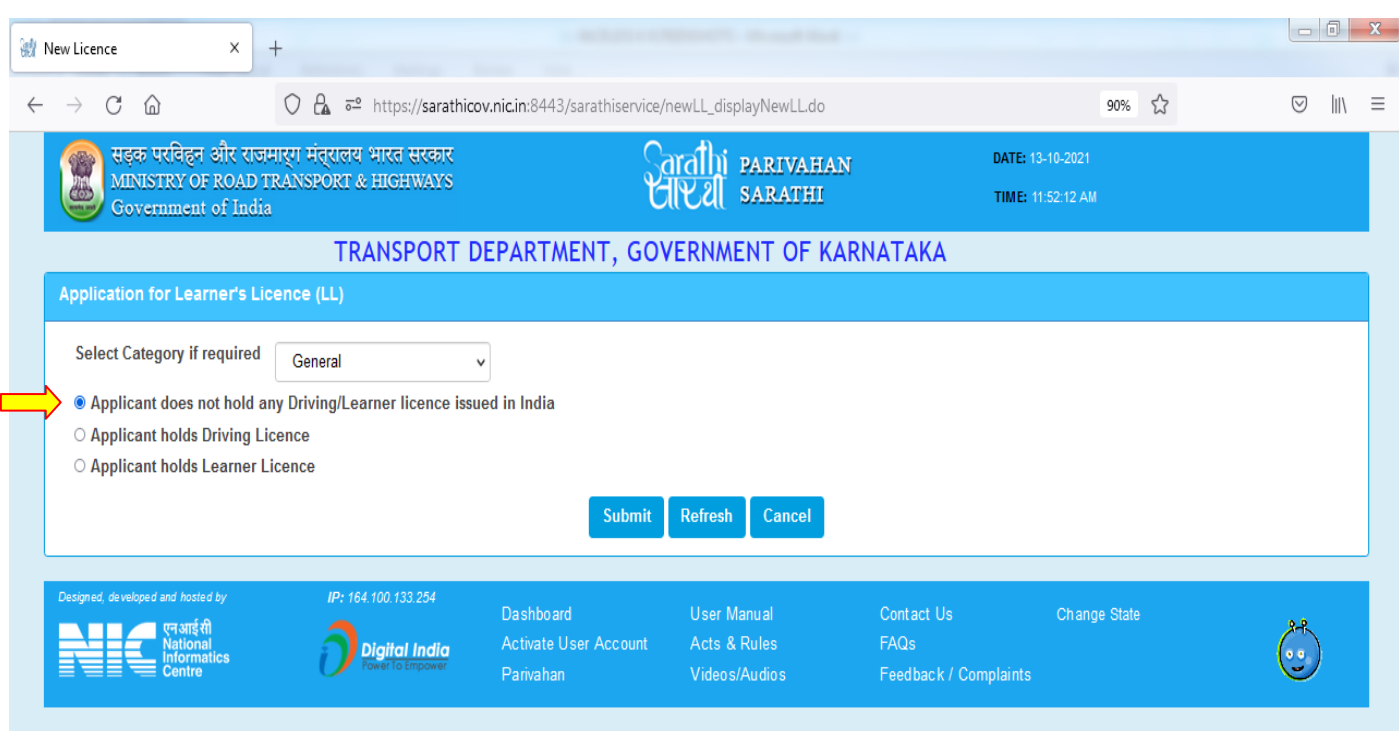

**Aadhaar Authentication:** Select the option "Submit via Aadhar authentication" and enter the Aadhaar Number and OTP will be sent to the mobile number which linked with Aadhaar.

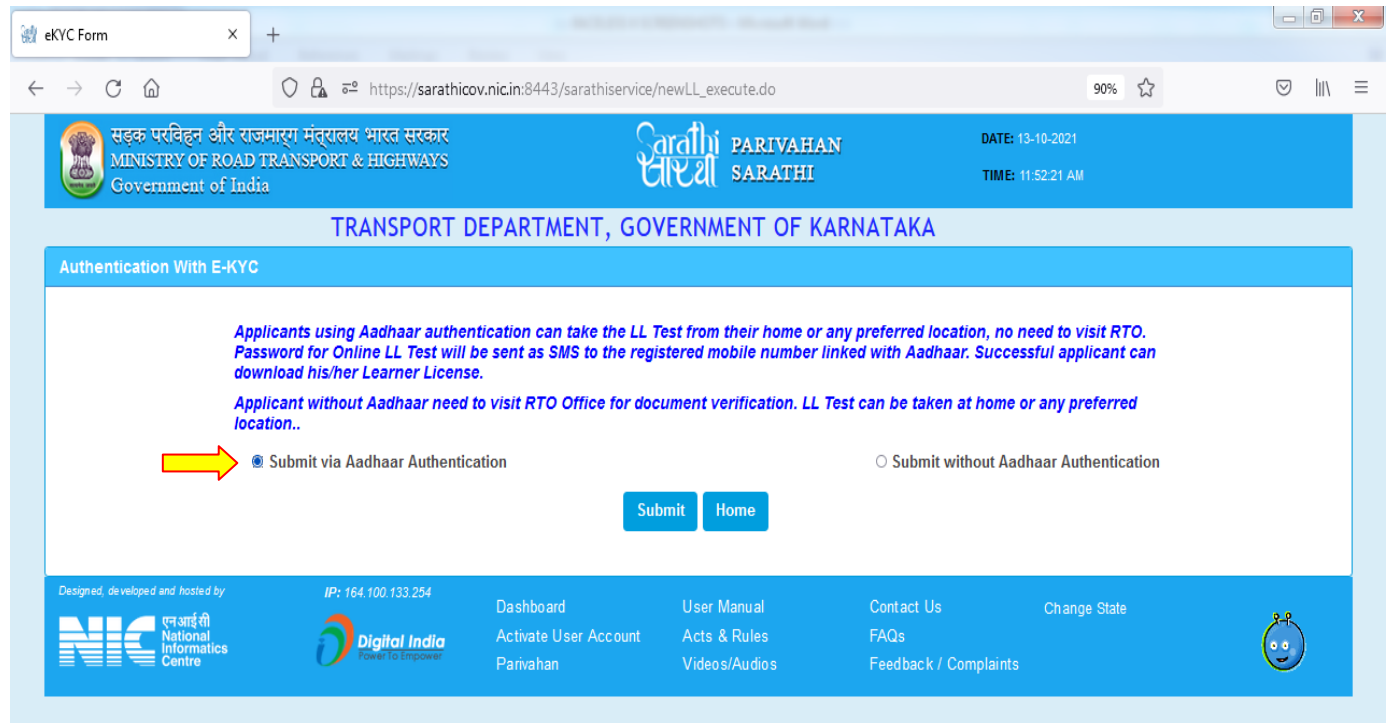

Enter the OTP and click on Authenticate button.

![](_page_2_Picture_18.jpeg)

Aadhar details will be fetched from Aadhar portal and the same will taken for Application form.

Verify the displaying details with Aadhar and Click on Proceed if all the details correct,

![](_page_3_Picture_8.jpeg)

**Application Form Fill-Up:** Personal and Aadhar details will be fetched from Aadhar portal and those details are Non-editable**. Select and qualification and enter Aadhar linked mobile number** and Select class of vehicle then fill Form 1 and submit. Then submit the application form.

![](_page_4_Picture_16.jpeg)

Application acknowledgement slip will be generated and click on "Next"

![](_page_5_Picture_30.jpeg)

## **2.Online Fee payment:**

Select payment gateway "Khajane-2 "and enter captcha and pay the application fees by using the options CREDITCARD /DEBIT CARD/NETBANKING/UPI.

![](_page_5_Picture_31.jpeg)

## **3.Viewing the Road safety Tutorial:**

This is compulsory for all the applicants before having the LL test.

![](_page_6_Picture_19.jpeg)

Enter the Application number and generate the OTP.

Then enter the received OTP and select the Tutorial Video Language and click on Submit button.

![](_page_6_Picture_20.jpeg)

Watch the Road safety tutorial video completely without doing the fast forwarding or do any other activities in the browser.

![](_page_7_Picture_1.jpeg)

Give confirmation after the completion of tutorial video.

![](_page_7_Picture_46.jpeg)

## **4. Online LL TEST:**

**LL Test Password will send to the applicant mobile number and enter the application details such as application number and DOB and Exam password in the stall exam page.** 

**After submitting these details Face Authentication (AI) with Aadhar photo will be matched. Only If Aadhar photo matches with the person who sitting in front of the camera then LL exam will be started.**

Click on authenticate button after entering the LL application number, Date of Birth and Password details.

![](_page_8_Picture_35.jpeg)

### Select the Test language and click on continue for LL test

![](_page_9_Picture_11.jpeg)

### Select the answer from the given choices and confirm

![](_page_9_Picture_12.jpeg)

![](_page_10_Picture_0.jpeg)

If applicant passed the exam, then application goes to the RTO office for approval. In case applicant failed in Test, applicant has to pay the Retest Fees and can try LL test again by next day.

### **5. LL Approval:**

RTO/ARTO will approve the LL applications which are passed in LL test.

**6. LL Print out:** Applicant will get the LL approval message with the link to download the LL. LL printout can be downloaded in the Public portal by Mobile OTP verification.

![](_page_10_Picture_5.jpeg)

#### Enter Application number and DOB and click on Submit button

सडक परिवहन और राजमार्ग मंत्रालय भारत सरकार 馅 MINISTRY OF ROAD TRANSPORT & HIGHWAYS C

Saralla PARIVAHAN :<br>| SARATHI

DATE: 17-11-2021

TIME: 04:08:53 PM

#### Government of India TRANSPORT DEPARTMENT, GOVERNMENT OF KARNATAKA **Print Learner's Licence** \* Date of Birth 23-02-1979 \* Application Number 1341421 **Submit** Cancel Designed, developed and hosted by IP: 117.198.98.29 **User Manual** Contact Us Change State Dashboard एनआई सी Acts & Rules FAQs **Digital India User Registration** ormatics Activate User Account Videos/Audios Feedback / Complaints Parivahan

#### OTP number will be sent to the applicant mobile number

![](_page_11_Picture_76.jpeg)

#### Enter OTP and Give submit

![](_page_12_Figure_1.jpeg)

and in every case, the vehicle carries "L" plates both in front and in the rear of the vehicle.<br>NOTE:This is computer generated document. It does not require any authentication